## **AGE phone(Windows, Mac) 設定**マニュアル

Ver1.0.0 2019/11/20 作成 Ver1.0.1 2020/1/8 作成

\*AGEphoneは株式会社ageetの製品です

本説明書は「**AGEphone**」についてご説明致します。

当アプリケーションをご使用する際に、本説明書を読むことでご理解いただきお間違えの無いようご利用ください。

**AGEphone**は株式会社**ageet**が提供する無料で使用できるソフトフォンです。 株式会社**ageet**のオフィシャルページ **: https://www.ageet.com/**

※画面は旧バージョンで説明している場合があります。ご了承ください。 当アプリケーションの動作を弊社が保証するものではございません。 Windows、macOSに対応しています。

#### 動作確認

当アプリケーションは、下記以外では動作確認しておりません。

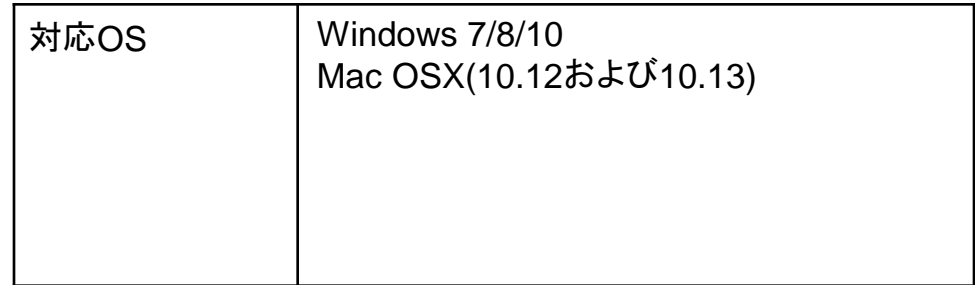

※Windows向けのAGEphoneは、弊社転送サービスに対応しておりません。 保留転送(#9)やブラインド転送(#8)をご利用の場合は他のアプリケーションをご利用ください。

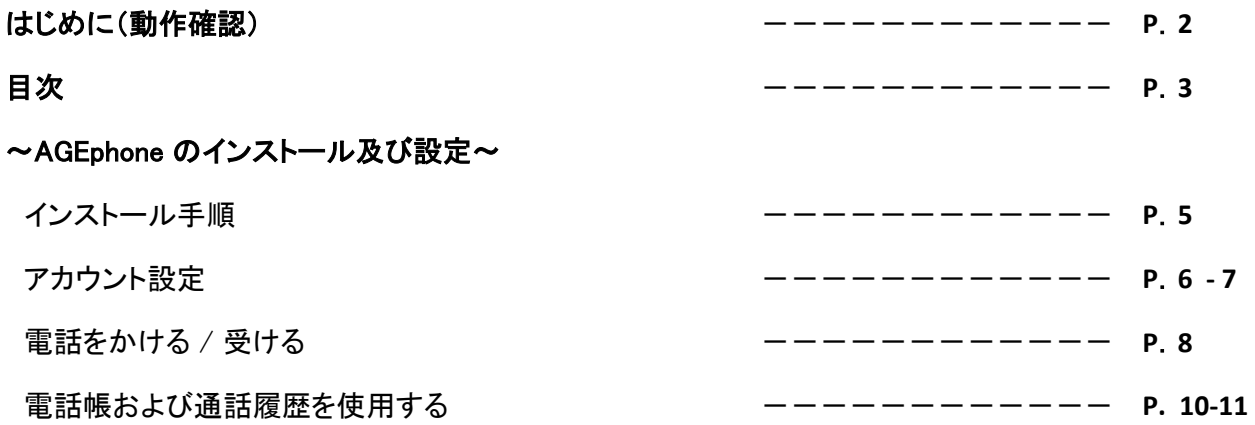

# ~AGEphone のインストール及び設定~

#### インストール

AGEphoneのダウンロードページにアクセスしてください。 [h](http://www.zoiper.com/en/voip-softphone/download/current)ttps://www.ageet.com/agephone

ご利用の端末を選択します。(このマニュアルではFree バージョンをダウンロードし説明しています)

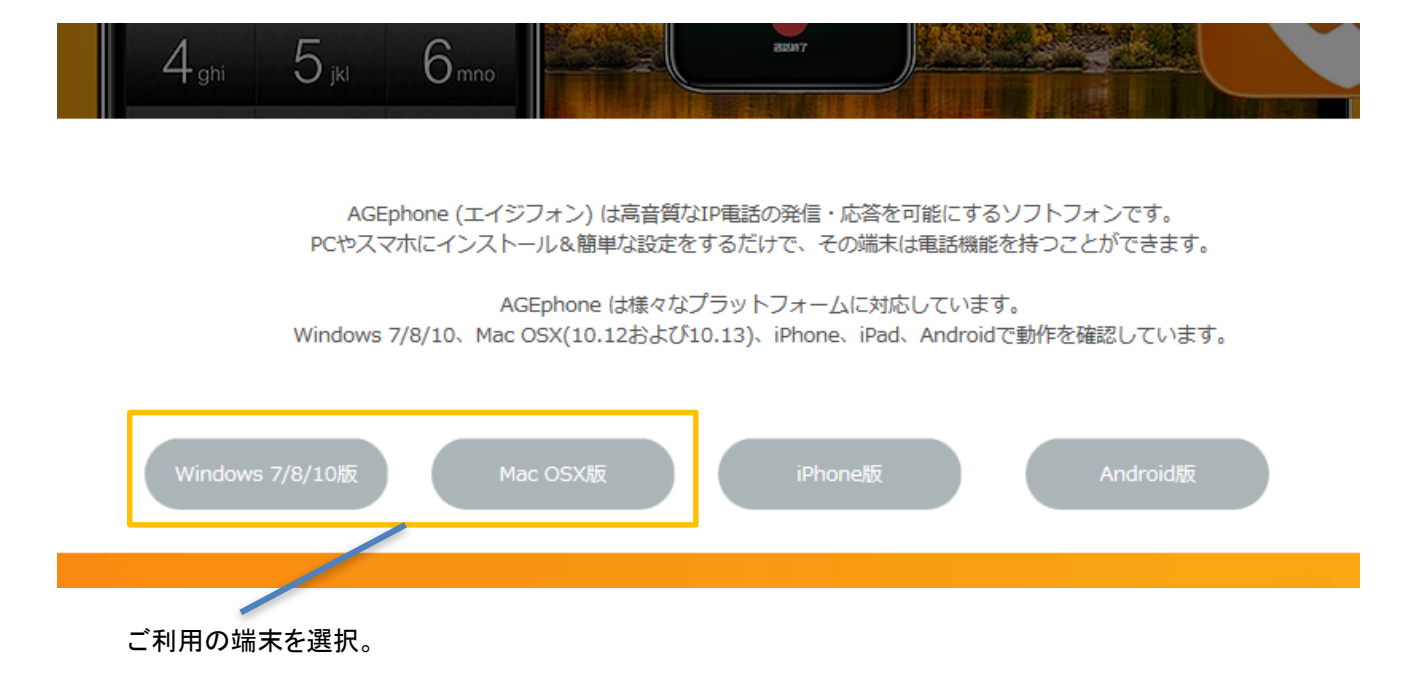

ダウンロードしたファイルを実行し、インストーラーの指示に従って AGEphone をインストールします。

#### 例:Windowsの場合。次へを押してインストールを完了させてください

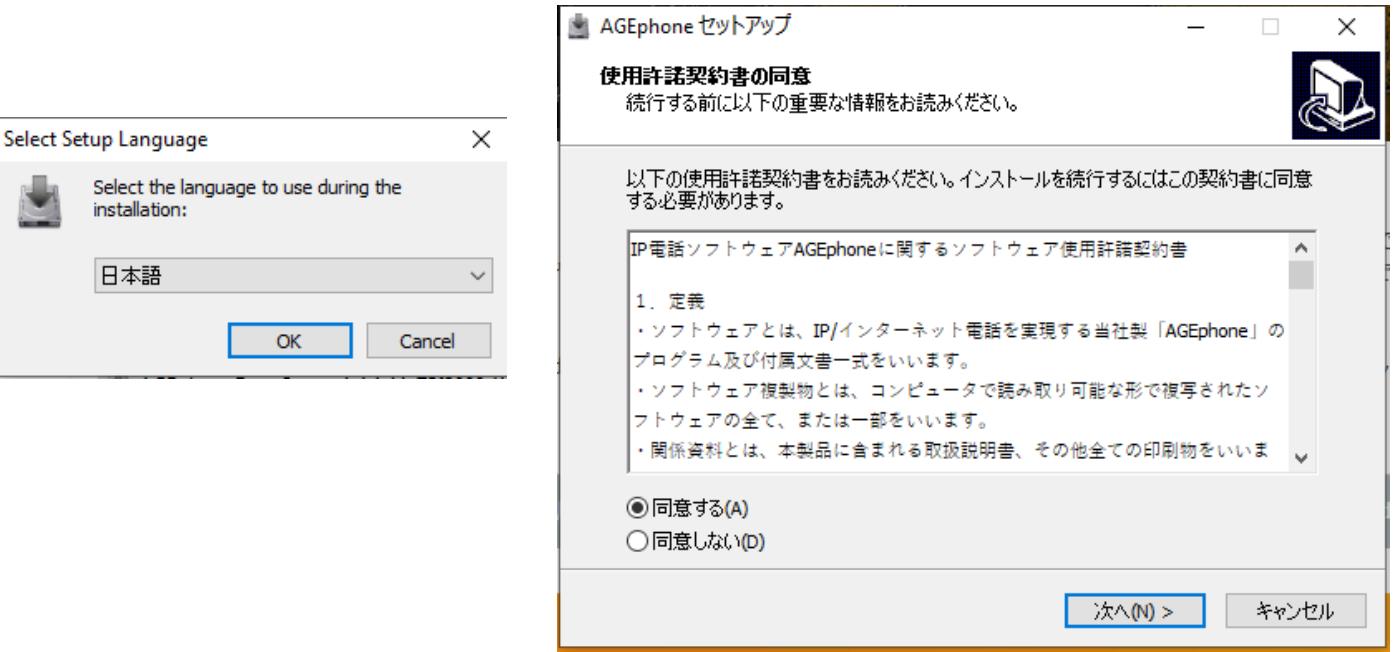

## **Windows**の場合

アプリを開き、Settingを押しアカウント情報を入力します。

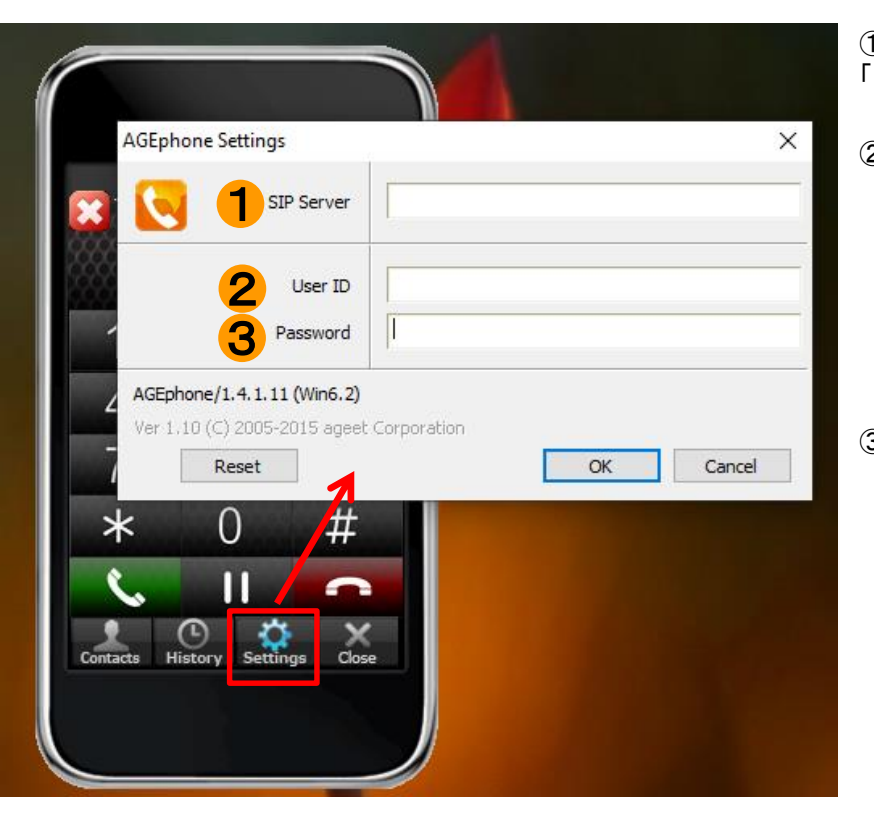

①**SIP Server** 「ログインサーバ:25060」と入力して下さい。

② User ID

ユニーク(UID)を入力します。

ユニーク(UID)とログインサーバは、 お客様管理ページの ユニーク詳細画面で確認できます。

#### ③ Password

設定したユニークの端末パスワードを 入力します。

## **Mac**の場合

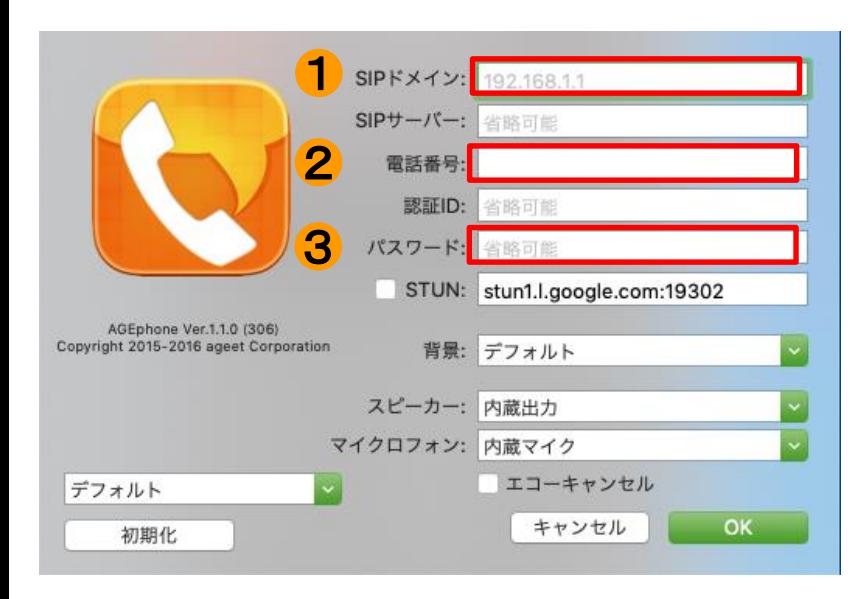

①SIP ドメイン 「ログインサーバ:25060」と入力して下さい。

② 電話番号

ユニーク(UID)を入力します。

ユニーク(UID)とログインサーバは、 お客様管理ページの

ユニーク詳細画面で確認できます。

③ パスワード 設定したユニークの端末パスワードを 入力します。

それぞれ登録が完了すると以下のようにReadyとなります。

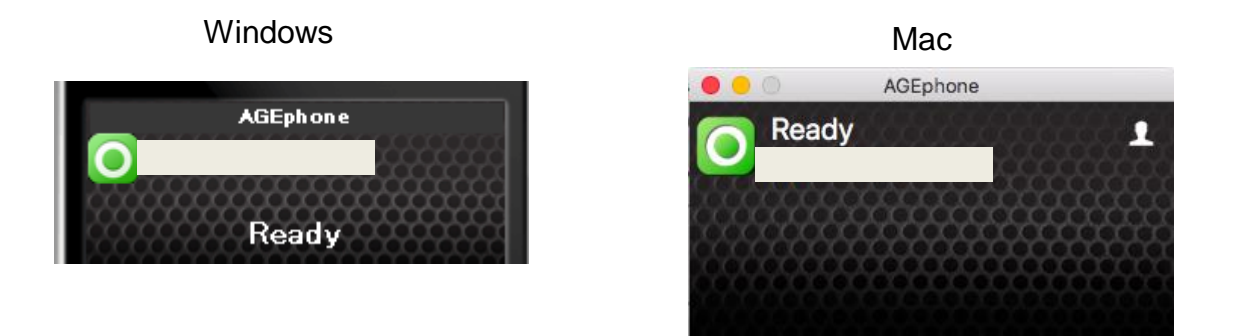

登録完了後、弊社の管理画面「ユニーク一覧」で状態が ✔ になっていることをご確認ください。

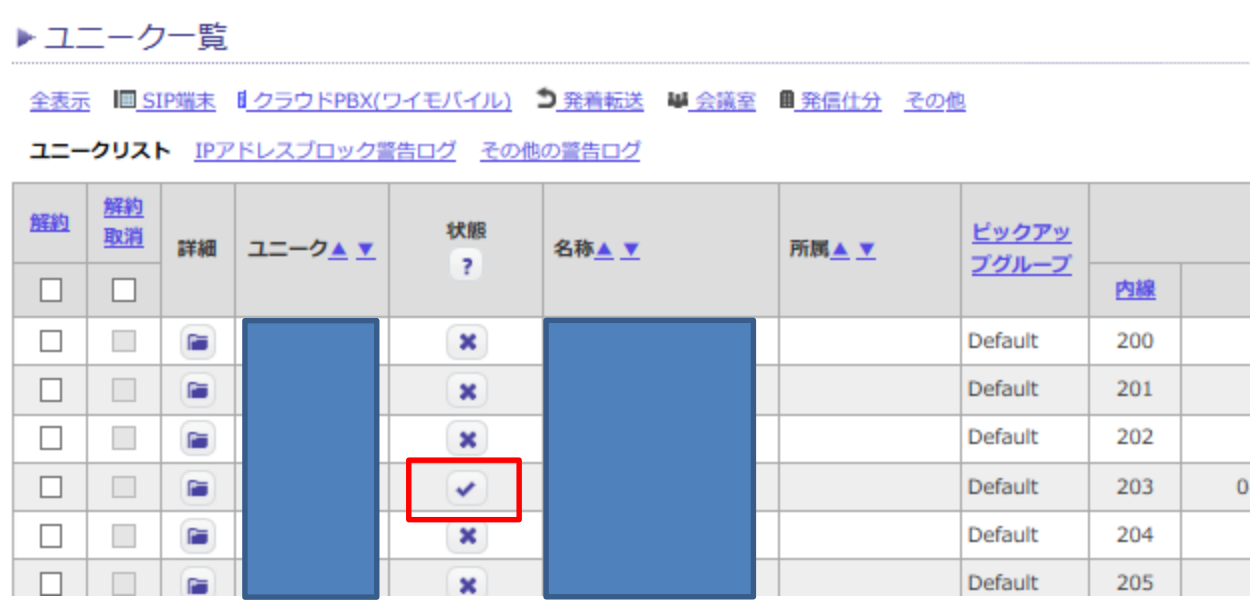

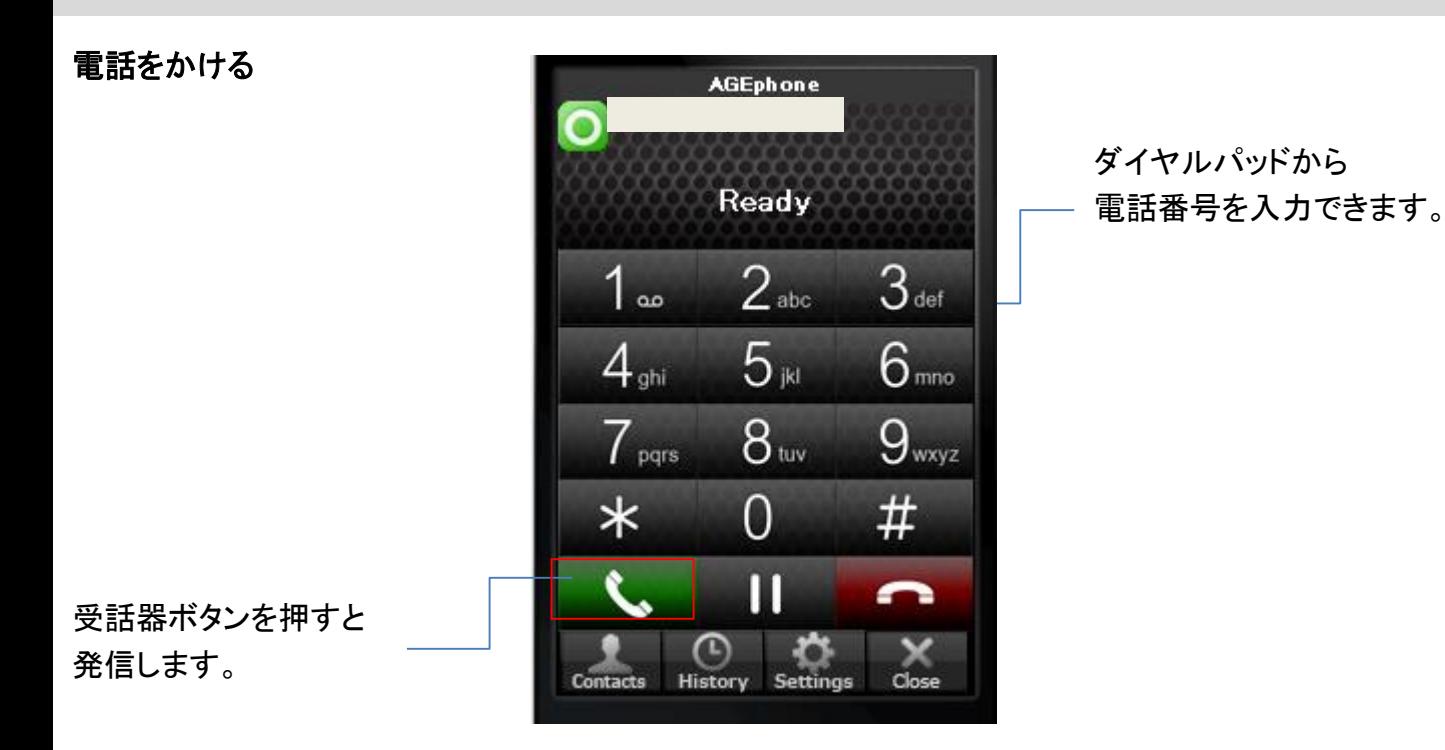

#### 電話を受ける

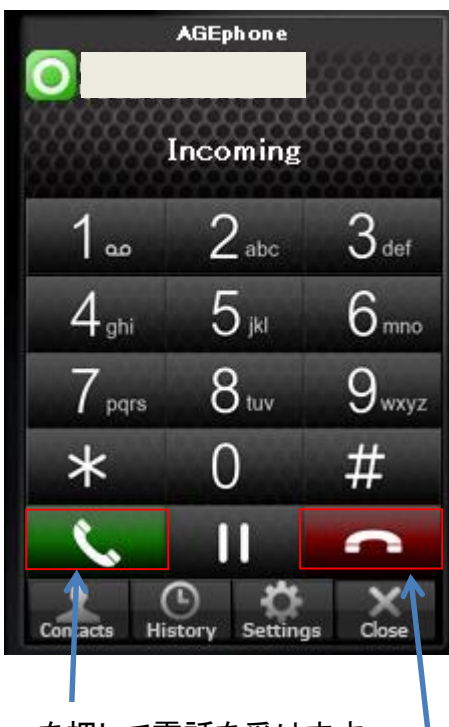

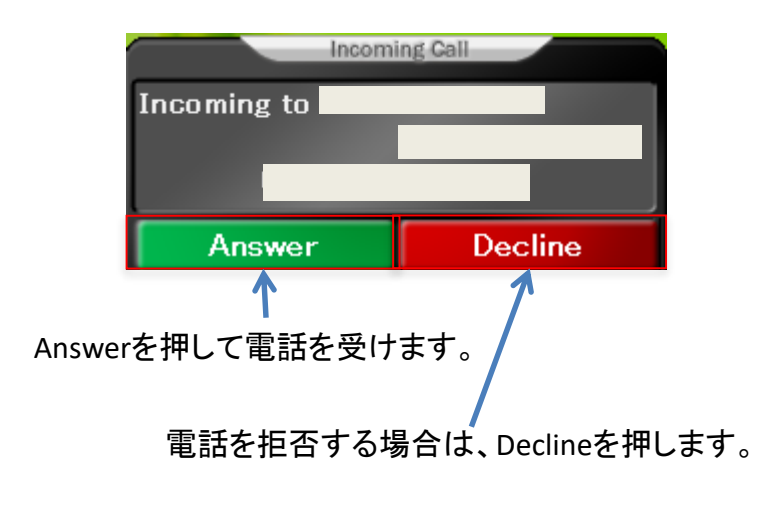

※Windows版のみポップアップが出ます

Acceptを押して電話を受けます。

電話を拒否する場合は、Rejectを押します。

# ~AGEphone のご利用方法について~

## **Windows**の場合

Contactsをクリックすると電話帳が開きます。

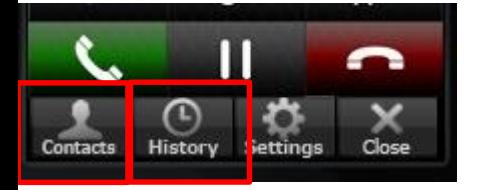

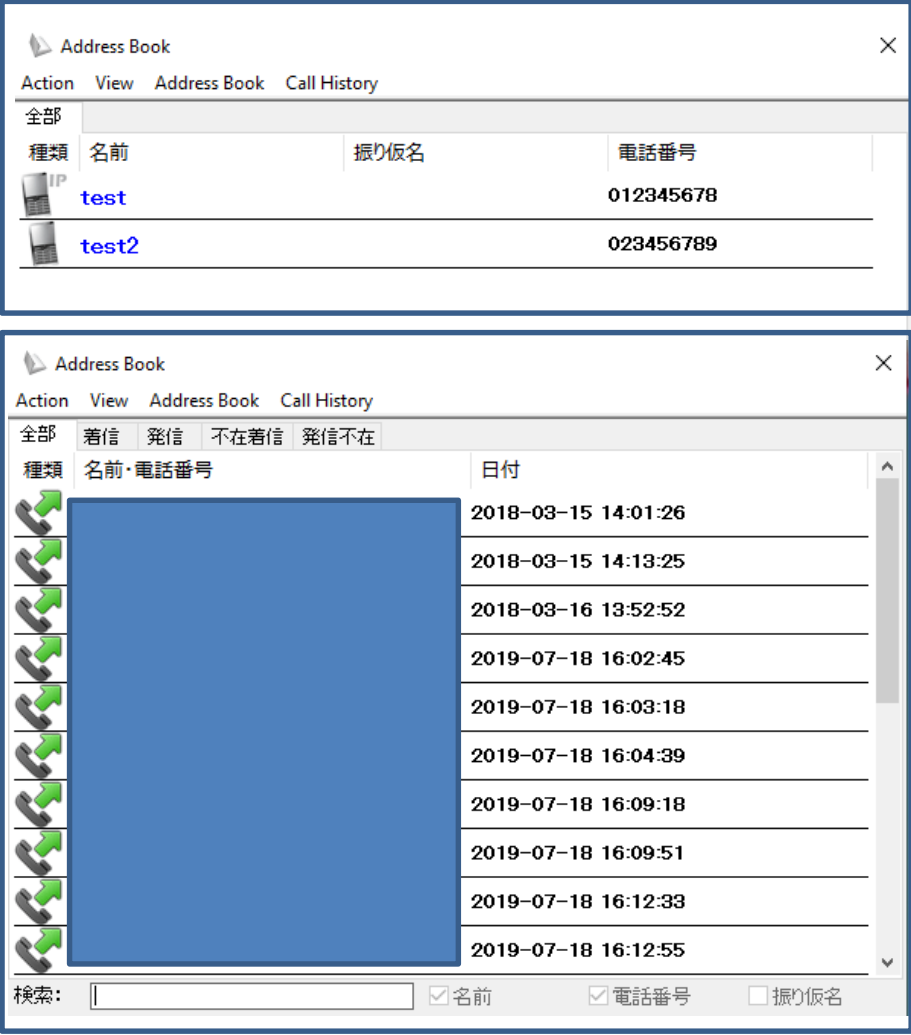

- ・新たに電話帳に連絡先を追加する場合 Address Book →Add
- ・電話帳から電話をかける場合 対象の連絡先の上で右クリック→発信
- ・履歴から連絡先を追加する場合 対象の通話履歴の上で右クリック→アドレス帳に追加
- ・履歴から電話をかける場合 対象の通話履歴の上で右クリック→発信

※Viewより電話帳と履歴を切り替えられます

## **Mac**の場合

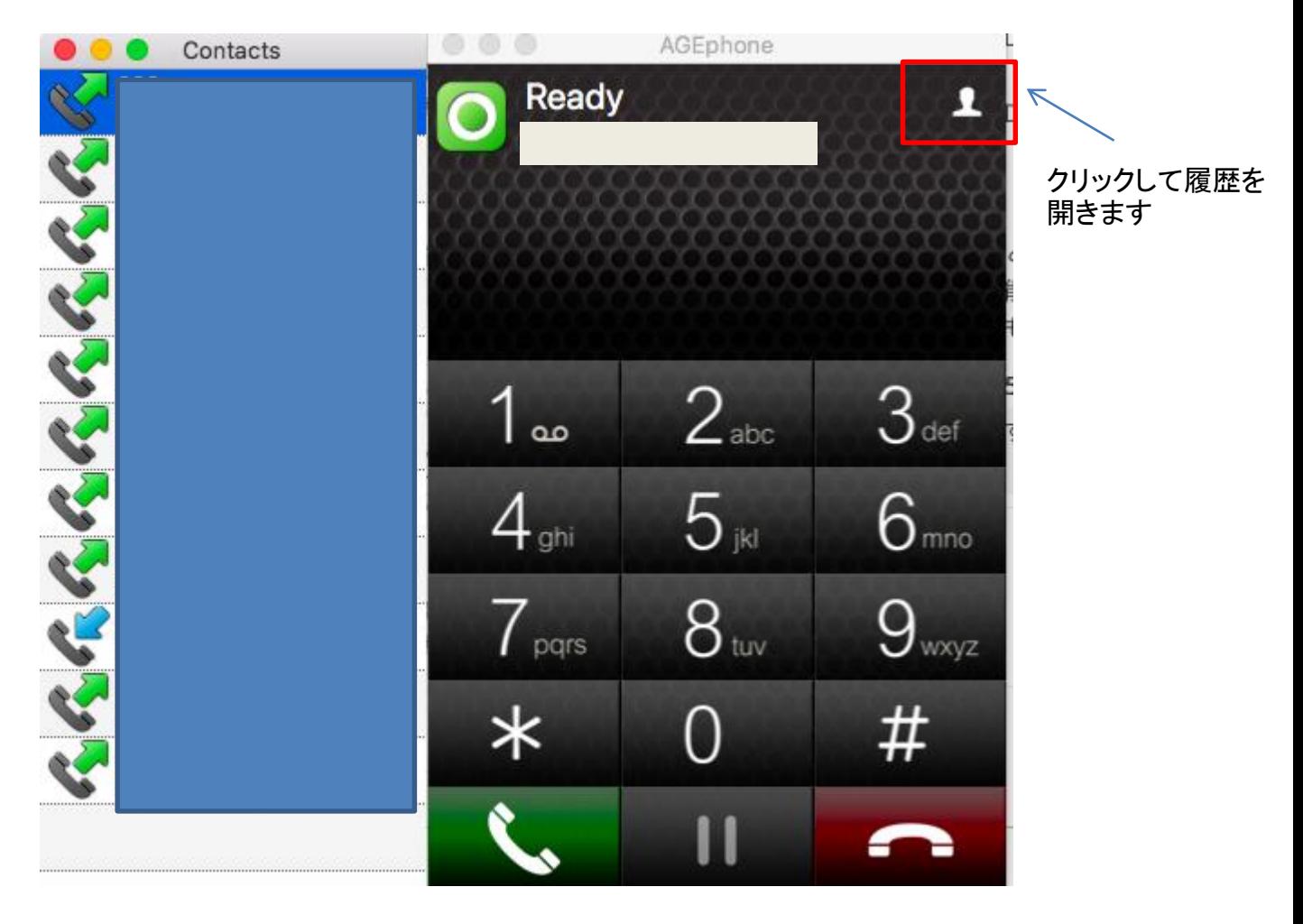

#### 通話履歴を確認することができます。 また、履歴をダブルクリックすることで発信をすることができます。

※Mac版には連絡先の追加はできません。 履歴のみの確認となります。